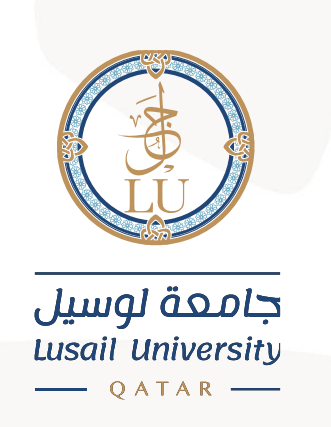

## دليل

# الوصول إلى البريد الالكتروني عن طريق الانترنت وتغيير كلمة المرور

# **Logging into email account via webmail & changing password**

### **Guide**

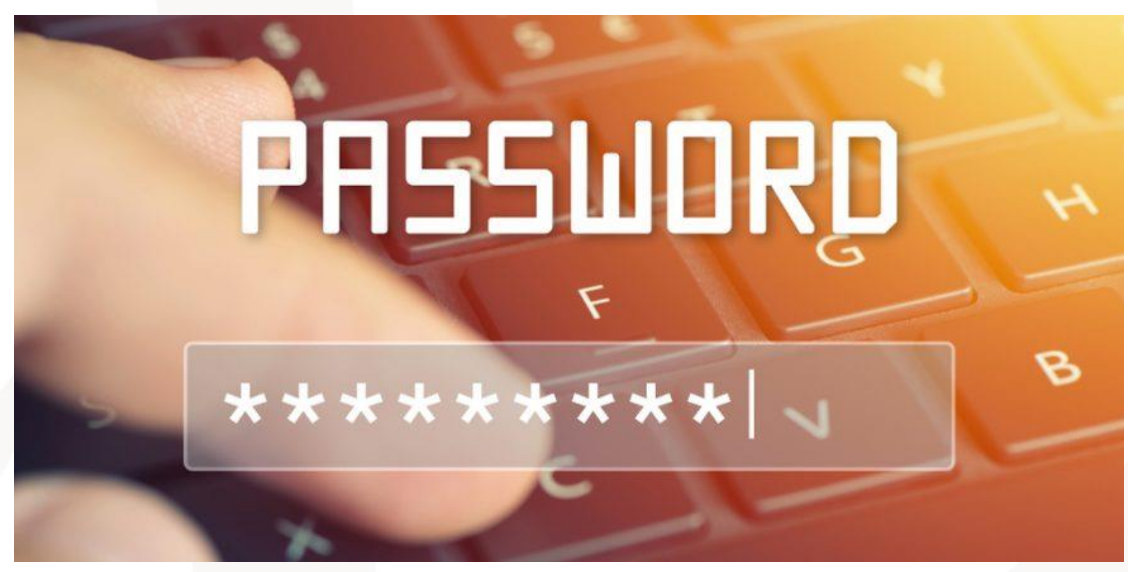

### جامعة لوسيل إدارة نظم المعلومات 2021

#### **Introduction:**

This manual provides basic information on how to use our email system (Microsoft 365).

Microsoft 365 is a cloud service provided by Microsoft and offers other collaboration tools (e.g., Office applications) in addition to the email service.

This manual describes how to use Email on Outlook on the web.

يوفر هذا الدليل معلومات أساسية حول كيفية استخدام نظام البريد الإلكترونى

**Microsoft 365**

**Microsoft Microsoft 365**

أدوات تعاون أخرى (مثل تطبيقات **Office**) بالإضافة إلى خدمة البريد الإلكتروني.

يصف هذا الدليل كيغية استخدام البريد الإلكتروني في تطبيق **Outlook**عن طريق صغحة الانترنت.

#### **Email:**

This chapter describes the basic operation for using Lusail University email service on the web and change your password.

### البريد الإلكتروني:

يصف هذا الفصل العملية الأساسية لاستخدام خدمة البريد الإلكتروني بجامعة لوسيل عن طريق الانترنت وتغيير كلمة المرور.

المقدمة

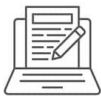

**Sign-in**

### تسجيل الدخول الى البريد الالكتروني

- 1- Launch the Internet browser, (e.g., Google chrome) and access the Office 365 Portal page: (<https://login.microsoftonline.com/>)
	- 1- قم بتشغيل متصغح الإنترنت (على سبيل المثال، جوجل كروم) وللوصول إلى عنوان صغحة البوابة الخاصة بالبريد الالكتروني ، قم بإدخال العنوان الالكتروني

**(https://login.microsoftonline.com/)**  $\mathbf{x}$  + G Go  $\Theta$ Google

2- Enter your LU email address and the password.

2- أدخل عنوان البريد الإلكتروني الخاص بك في جامعة لوسيل وكلمة المرور**.** 

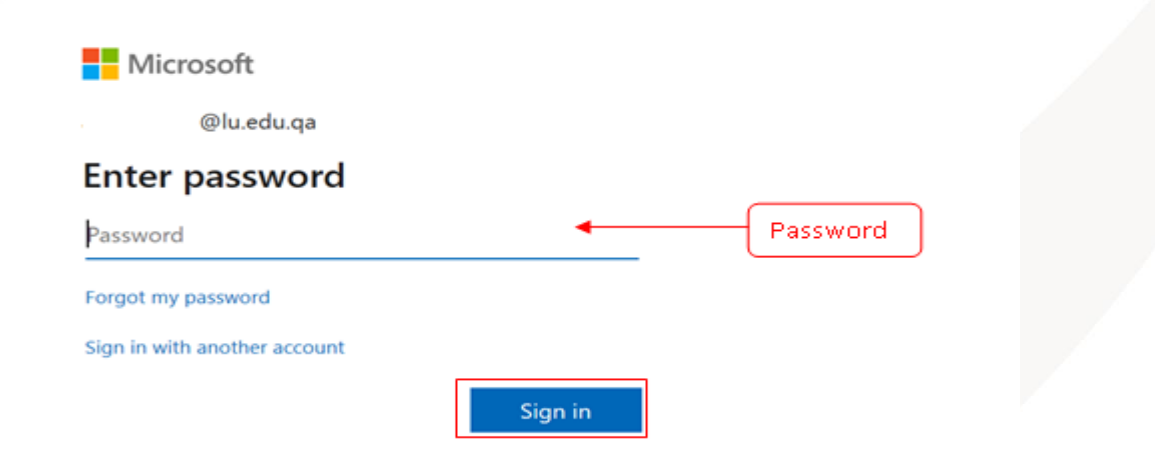

3- The startup screen of Office 365 appears. Click [Outlook] 3- اضغط على "البريد الالكتروني **Outlook** "على يسار الشاشة كما هو موضح؛

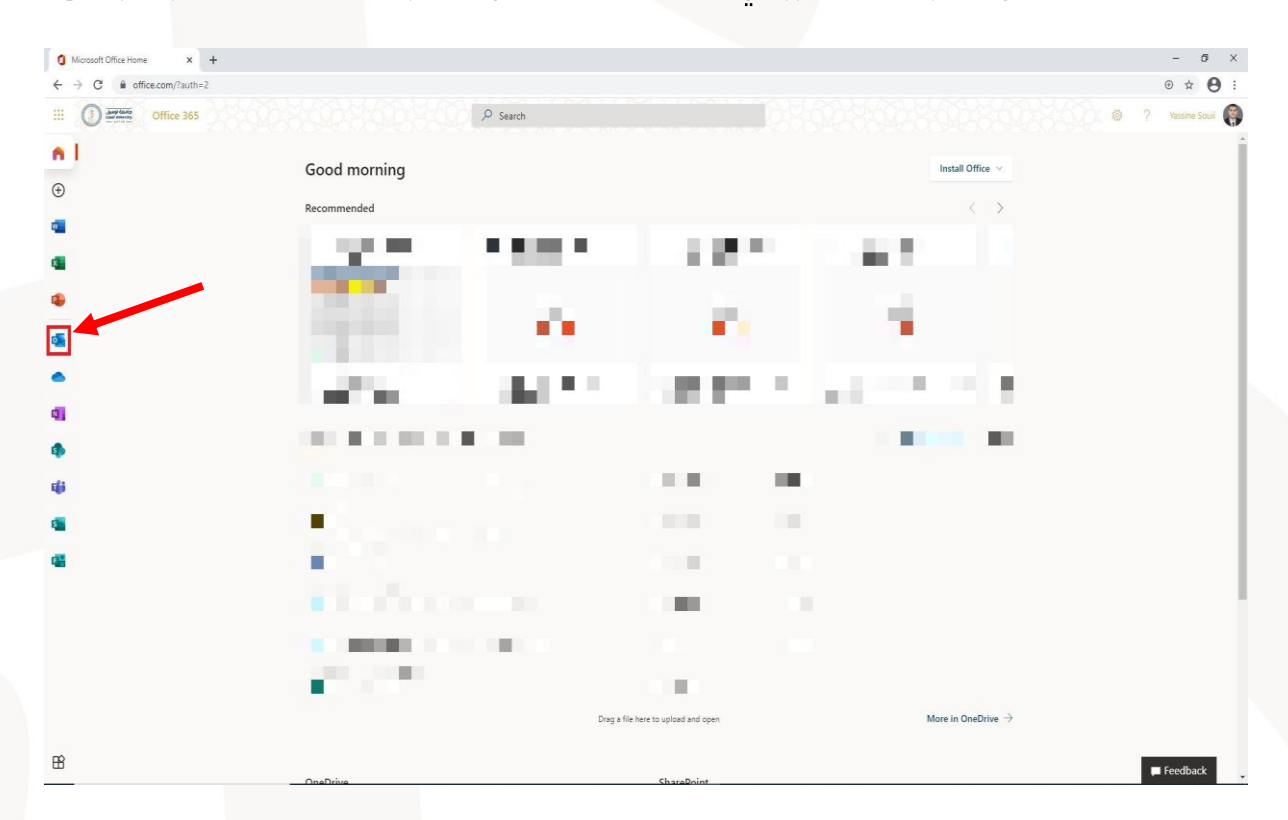

4- When you launch the mail application from the start page, the basic screen of the email service appears.

.<br>5- عند فتح الصغحة الرئيسية للبريد الالكتروني تظهر الصغحة الرئيسية التي .<br>تحتوى على كل الوظائف الخاصة ببريدك الالكتروني كما هو مبين أدناه:

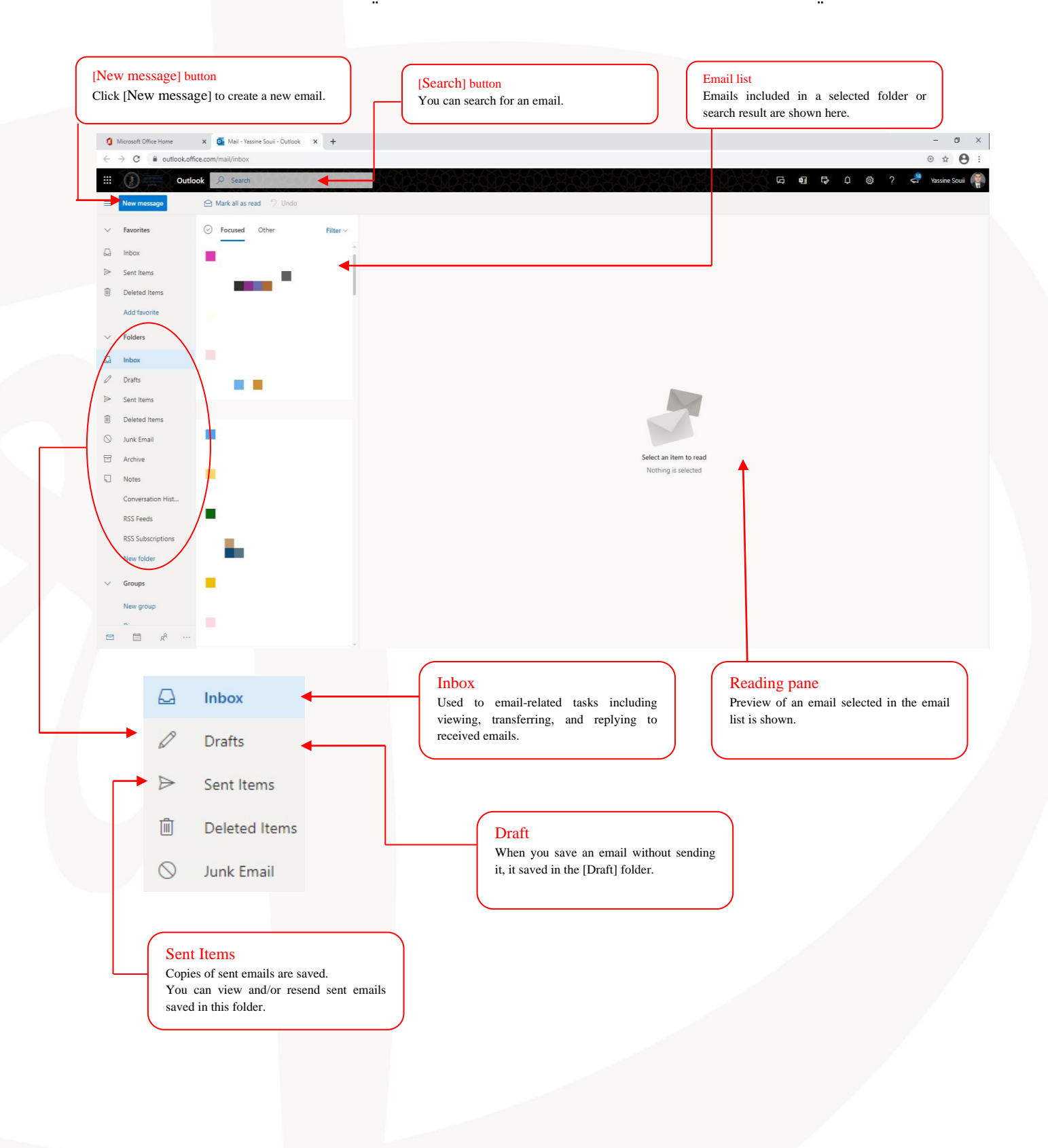

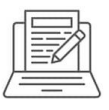

 **Change your email password.** الالكتروني

1- Once logged into your account you will see a screen like the image below; Click your account name on the top right of your screen and click on "View account" tab.

1. بمجرد تسجيل الدخول إلى حسابك سترى شاشة كما هو موضح أدناه؛ اضغط فوق اسم حسابك في الجزء العلوى الأيمن من الصغحة الالكترونية واضغط فوق علامة التبويب "استعرض الحساب".

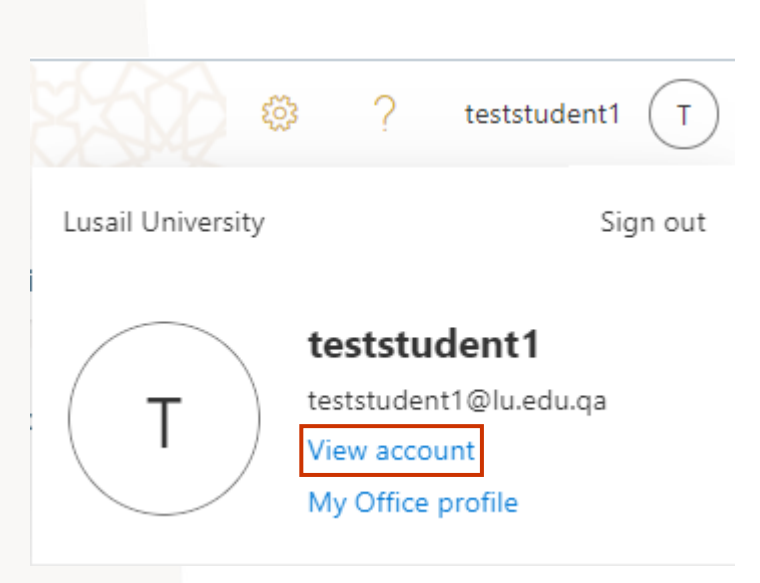

2. Click on: "Change password"

3. اضغط على" تغيير كلمة المرور"

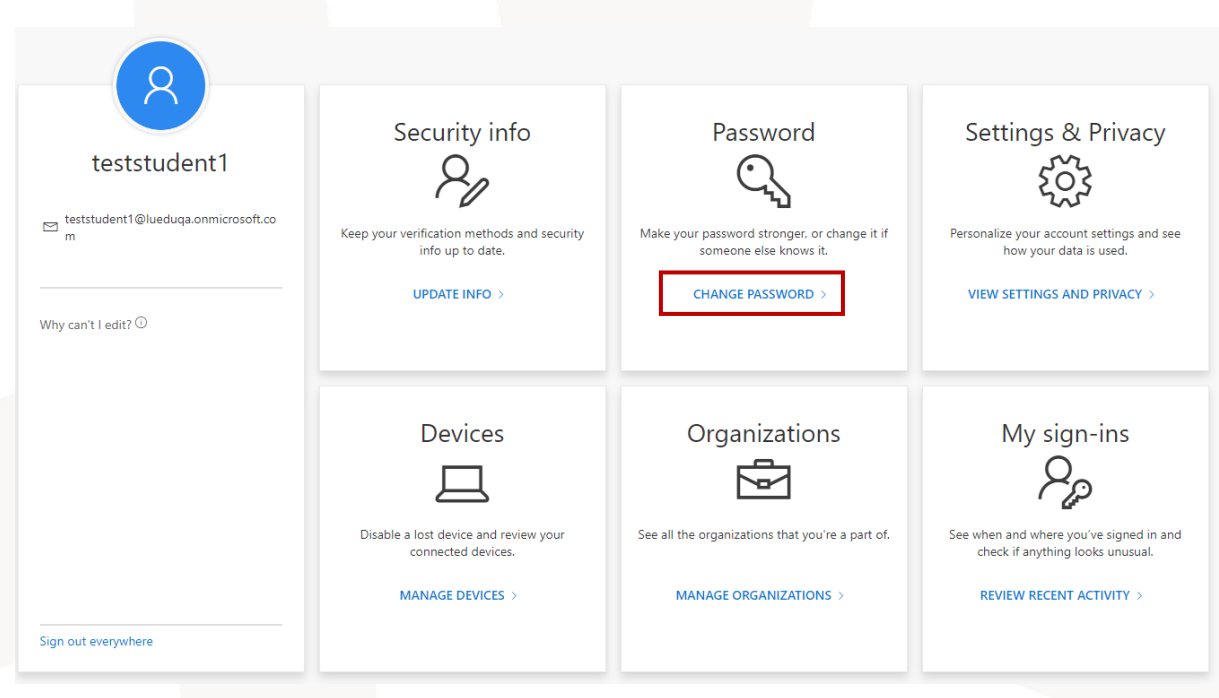

3. Type original password into the "Old password" box, type your new password into both "Create new password" and "Confirm new password" boxes, and then click the **Submit** button.

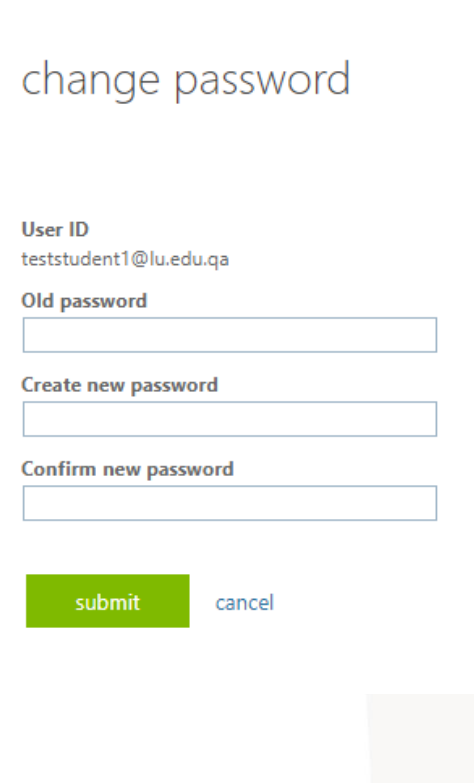

جامعة لوسيل<br>وتصحفه البحيا

2. اكتب كلمة المرور القديمة (المستخدمة حالياً) في خانة "كلمة المرور القديمة"، واكتب كلمة المرور الجديدة في خانة "أنشئ كلمة مرور جديدة " وأعد كتابتها في خانة "تأكيد كلمة المرور الجديدة"، ثم اضغط فوق الزر "ارسال"